Поставщик систем безопасности [TELECAMERA.RU](https://www.telecamera.ru/?from=pdf)

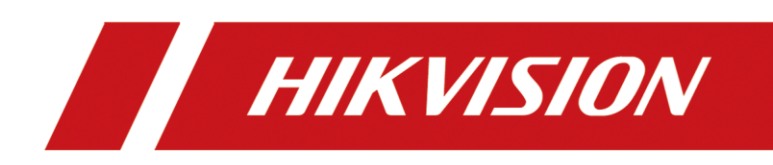

Monitor

User Manual

Поставщик систем безопасности [TELECAMERA.RU](https://www.telecamera.ru/?from=pdf)

### Applicable Models

This manual is applicable to monitor.

### Symbol Conventions

The symbols that may be found in this document are defined as follows.

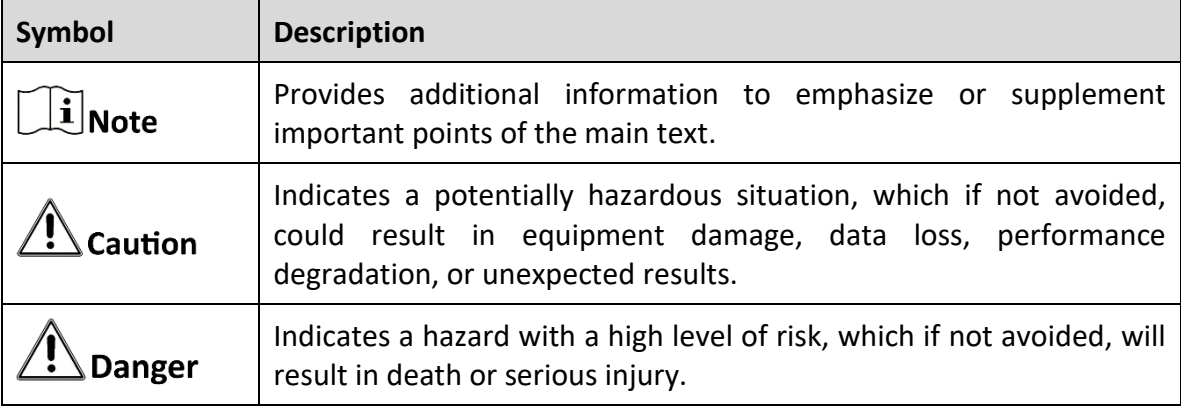

# **TABLE OF CONTENTS**

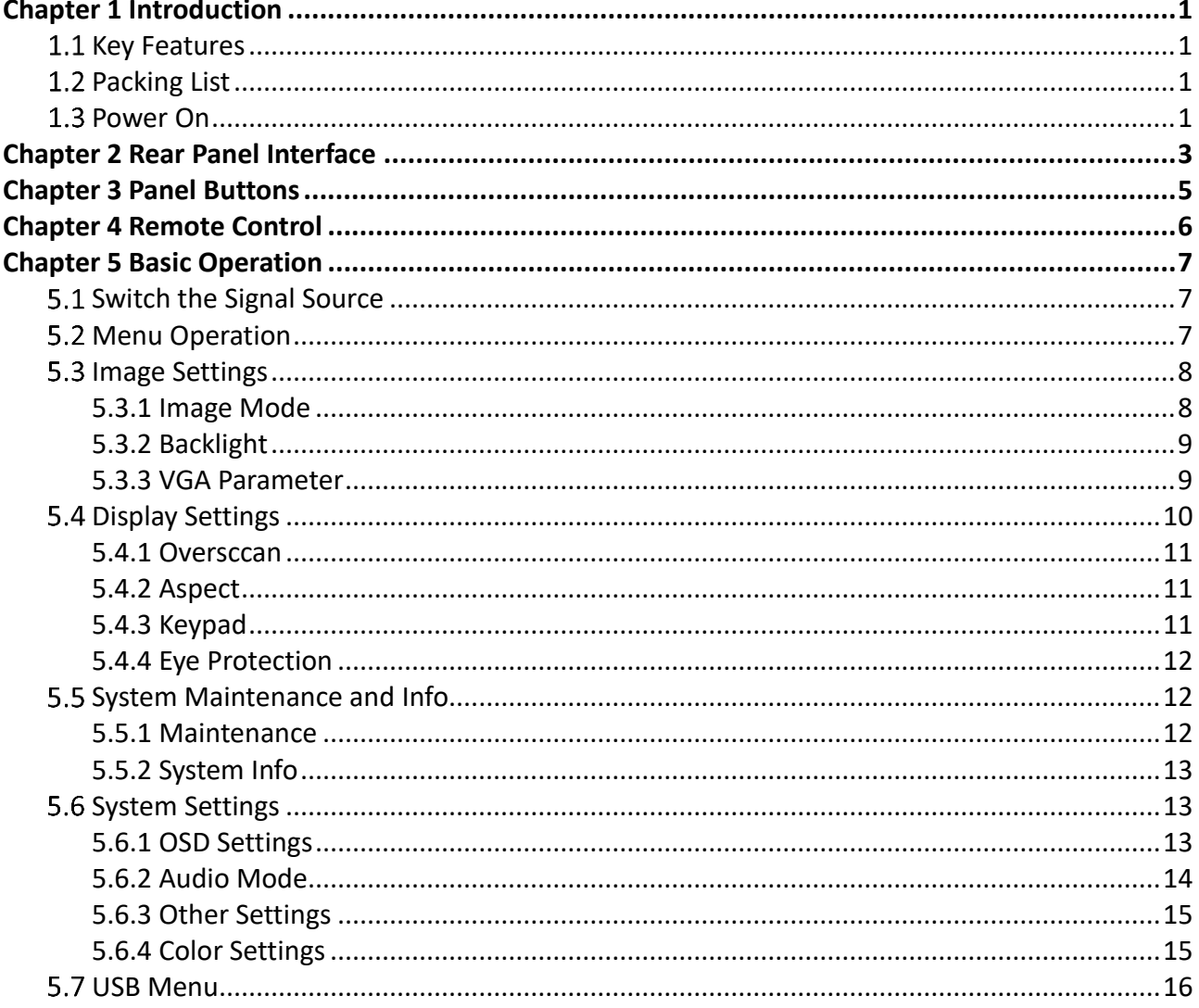

# Chapter 1 Introduction

# <span id="page-3-1"></span><span id="page-3-0"></span>1.1 Key Features

- 8-bit/10-bit dual channel LVDS (1920 $\times$ 1080) HD display.
- 3D digital comb filter and 3D noise reduction technology.
- Hi-Fi color OSD and user-friendly menu for operation.
- Mstar ACE-5 auto color and image enhancement engine, improving the image contrast, details, edges, etc.
- **Programmable 12-bit RGB gamma correction.**
- **Complete factory setting mode.**
- $\bullet$  1 × HDMI 1.4b input interface, and HDCP 1.4 available.
- Software spread spectrum technology reduces EMI radiation.
- HD JPEG decoding.
- Professional and standard CVBS input interface with one channel input available.
- Multimedia playing of text, image, audio, video, etc.

# $\Box$  Note

The specific features may vary with models. Refer to **[Rear Panel Interface](#page-5-0)** for details.

# <span id="page-3-2"></span>1.2 Packing List

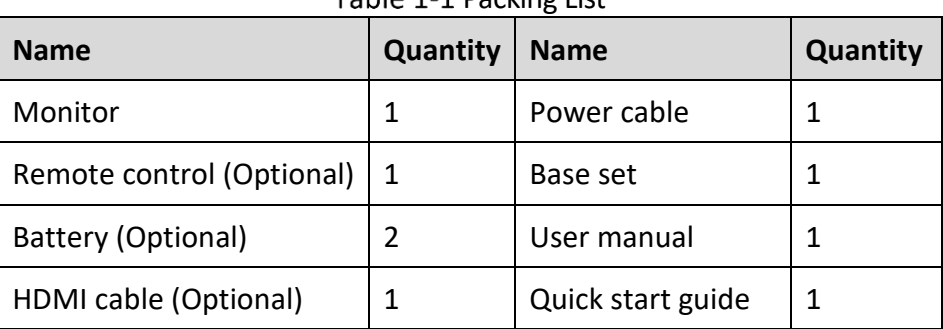

Tahle 1-1 Packing List

# <span id="page-3-3"></span>1.3 Power On

Connect the device to an earthed mains socket-outlet, and press the power button.

# $\mathcal{L}$  Caution

- Power supply:  $220$  VAC $\sim$ , 50/60 Hz.
- Power off the device and disconnect the plug if it is not in use for a long time.
- The device cannot be connected to DC power supply.

# Chapter 2 Rear Panel Interface

<span id="page-5-0"></span>The panel appearances and interfaces vary with different models. The devices can be classified as follows.

#### **Type A**

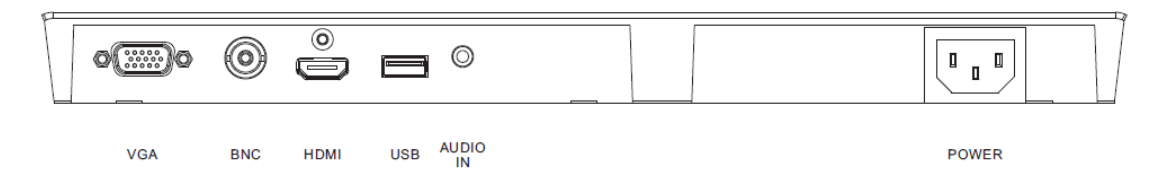

Figure 2-1 Interface of Type A

**Type B**

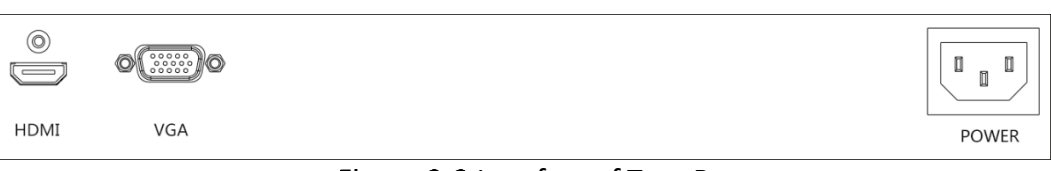

Figure 2-2 Interface of Type B

#### **Type C**

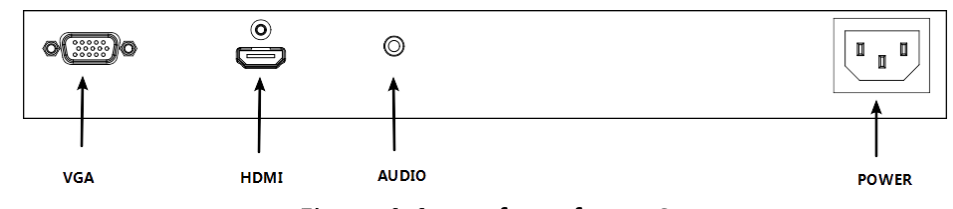

Figure 2-3 Interface of Type C

#### **Type D**

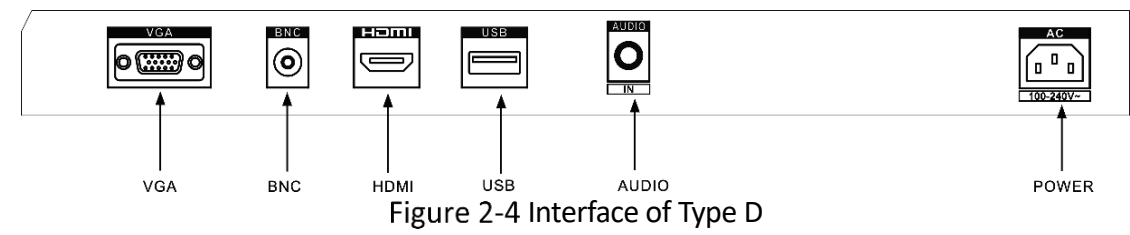

Table 2-1 Interface Description

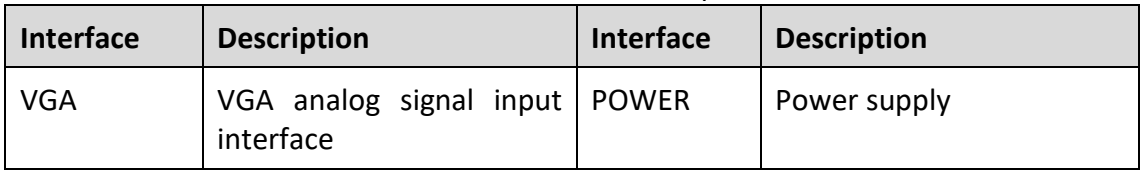

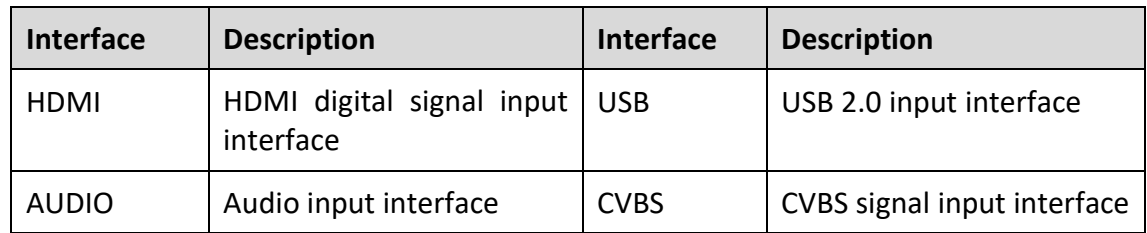

# $\Box$  Note

USB and CVBS input interfaces are available to type A and D, and audio input interface to type A, C, and D.

# Chapter 3 Panel Buttons

<span id="page-7-0"></span>The buttons at the bottom-right corner of the front panel are shown as follows.

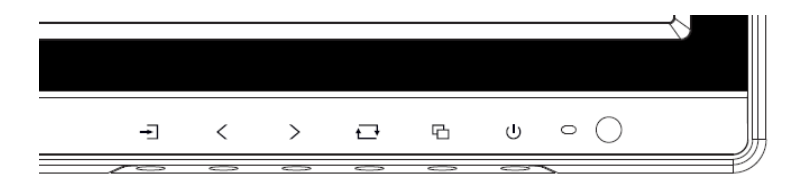

Figure 3-1 Panel Buttons

Table 3-1 Button Description

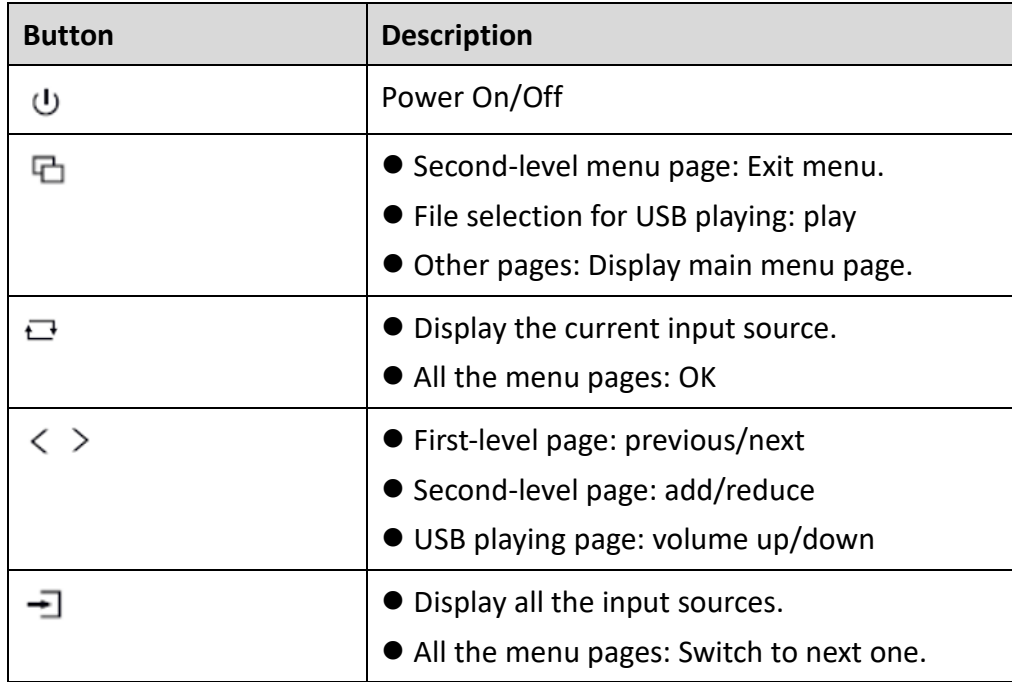

# Chapter 4 Remote Control

<span id="page-8-0"></span>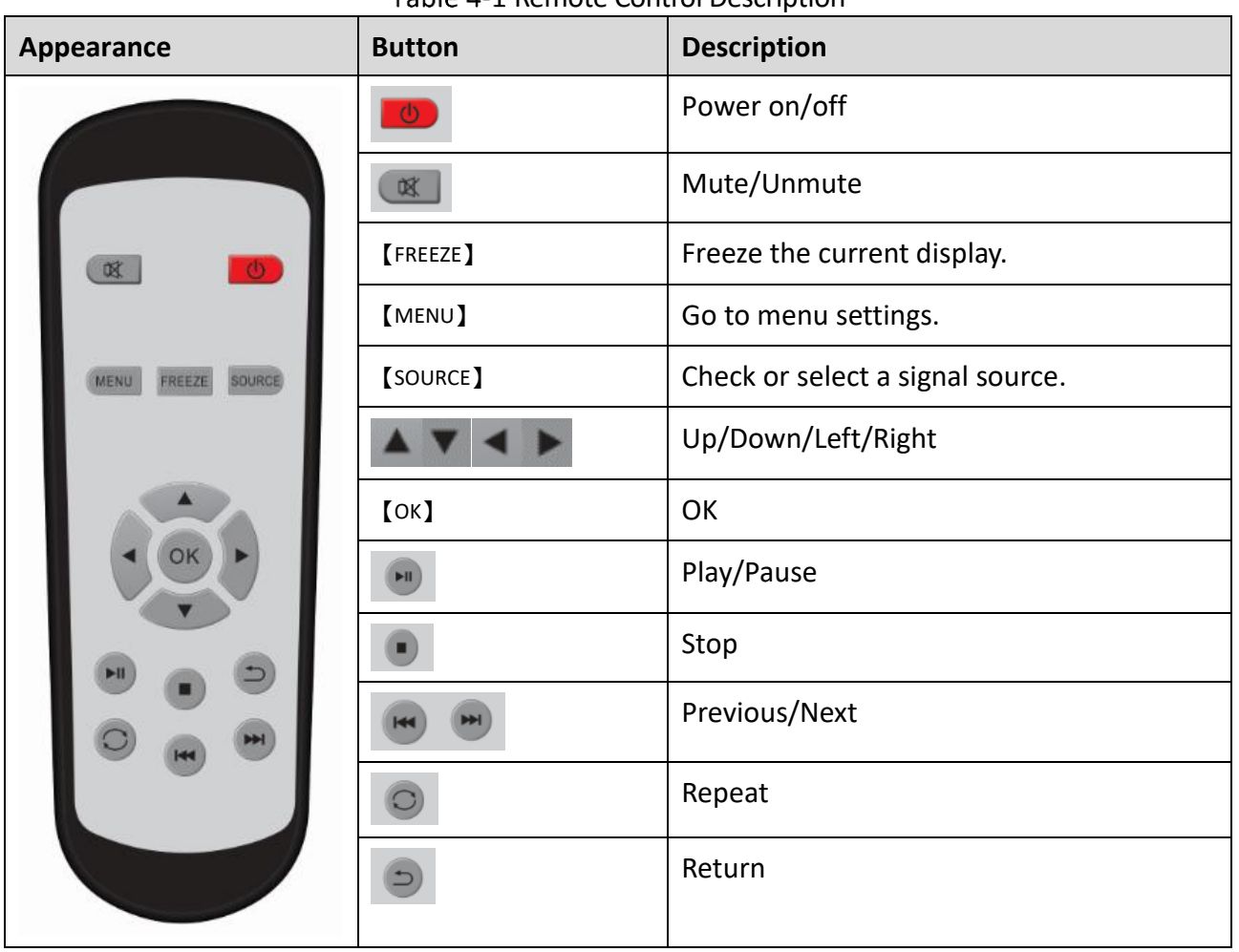

#### Table 4-1 Remote Control Description

# $\boxed{\mathbf{i}}$  Note

The remote control is not available to all kinds of devices. Whether your device is equipped with a remote control depends on the actual situation.

# Chapter 5 Basic Operation

<span id="page-9-0"></span>The interfaces vary with different models. The figures followed are for illustration purpose only.

# <span id="page-9-1"></span>5.1 Switch the Signal Source

Connect the device to power source and signal source, and power the device on.

Step 1 Press  $\overline{-1}$  to enter the signal source page.

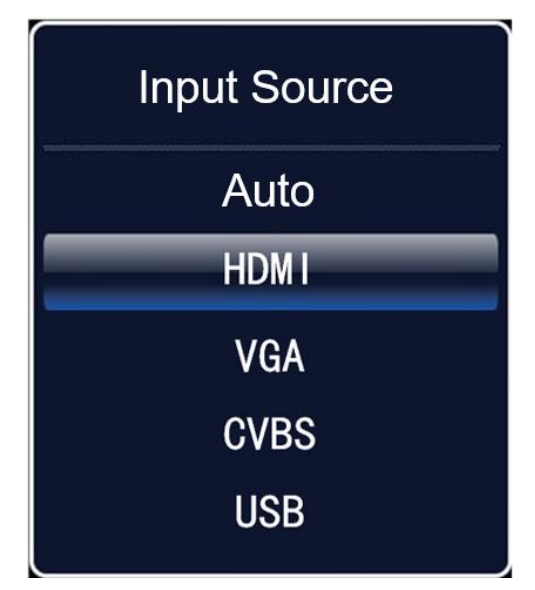

Figure 5-1 Signal Source

Step 2 Press  $\overline{-1}$  to switch input sources, and press  $\overline{-1}$  to confirm.

# <span id="page-9-2"></span>5.2 Menu Operation

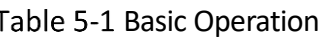

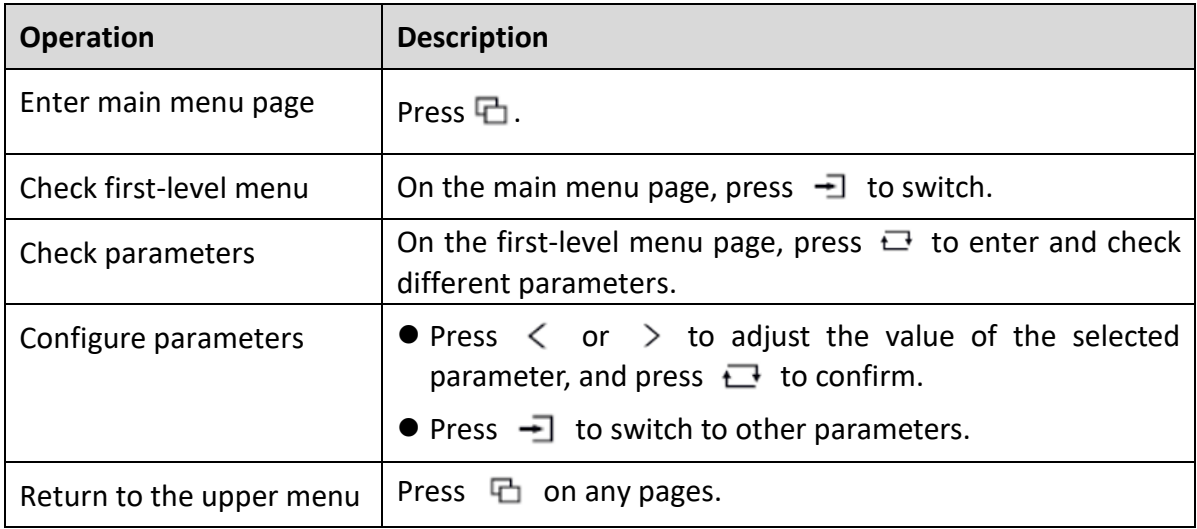

# <span id="page-10-0"></span>5.3 Image Settings

# <span id="page-10-1"></span>5.3.1 Image Mode

You can switch image modes and adjust image parameters including contrast, brightness, color, sharpness, and hue. The adjustable parameters will change when you switch from one image mode to another.

| <b>Image Mode</b> | С | Gentle |  |
|-------------------|---|--------|--|
| <b>Brightness</b> |   | 50     |  |
| Contrast          |   | 50     |  |
| Color             |   | 50     |  |
| Sharpness         |   | 50     |  |
| Hue               |   | 50     |  |
|                   |   |        |  |

Figure 5-2 Image Mode

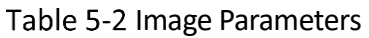

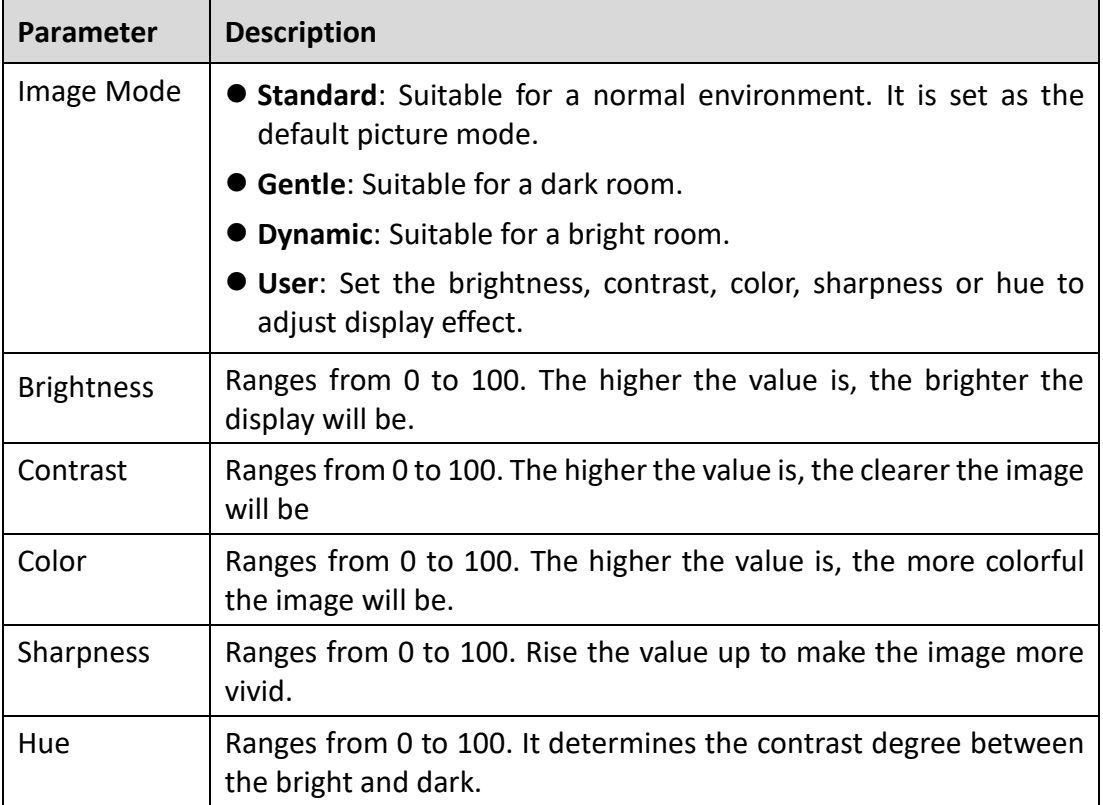

# $\boxed{\mathbf{i}}$  Note

- If the user mode selected, the adjustable parameters are determined by the input signal.
	- − For VGA input, brightness and contrast are adjustable.
	- − For HDMI input, brightness, contrast, color, and sharpness are adjustable.
	- − For CVBS input, brightness, contrast, color, sharpness, and hue are adjustable.
	- − For USB (not supported by Type B and C), brightness, contrast, color, and sharpness are adjustable.
- <span id="page-11-0"></span> Parameters in white bar are adjustable. If the parameter bar is gray, it indicates that the parameter is not adjustable under the current mode or input source.

### 5.3.2 Backlight

The backlight value ranges from 0 to 100.

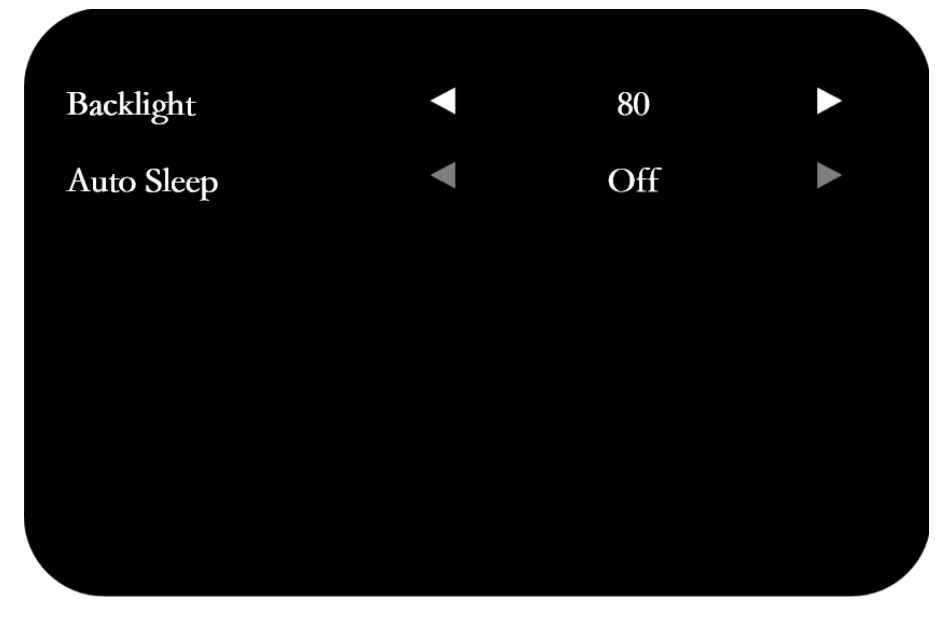

Figure 5-3 Audio Mode

### <span id="page-11-1"></span>5.3.3 VGA Parameter

When you select VGA as the input source, you can adjust VGA parameters to make the picture show in the correct position.

| Adjust             | К | Adjust |  |
|--------------------|---|--------|--|
| Row                |   | 50     |  |
| Column             |   | 50     |  |
| Clock              |   | 50     |  |
| Phase              |   | 7      |  |
| <b>Adjust Lock</b> |   | On     |  |

Figure 5-4 VGA Settings

#### Table 5-3 VGA Parameters

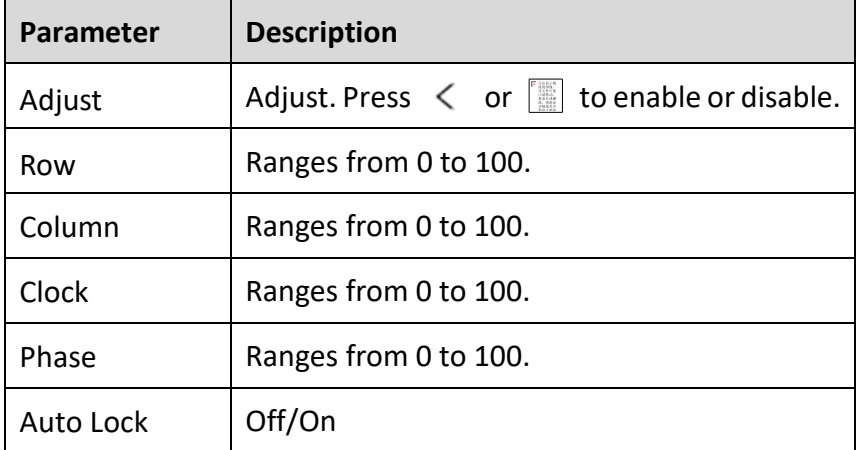

### $\pi$ i Note

- Adjusting the value of **H-Position** and **V-Position** will change the image position in a large extent, while **Phase** and **Clock** in a slight extent.
- Change the value of **Clock** will stretch or narrow the image.
- If **Auto Lock** is enabled, the related parameters will self-adjust under the following 3 circumstances: The device is restarted, a VGA input source is accessed, and the input source is switched to VGA.
- VGA parameters cannot be changed when **Auto Lock** is disabled.

## <span id="page-12-0"></span>5.4 Display Settings

### <span id="page-13-0"></span>5.4.1 Oversccan

If **Overscan** is enabled, you can set the value of the top/bottom/left/right edge. The value indicates the covered units of different directions.

| Overscan           | Off              |  |
|--------------------|------------------|--|
| Left Edge          | $\bf{0}$         |  |
| <b>Right Edge</b>  | $\bf{0}$         |  |
| Top Edge           | $\boldsymbol{0}$ |  |
| <b>Bottom Edge</b> | $\boldsymbol{0}$ |  |
|                    |                  |  |
|                    |                  |  |

Figure 5-5 Overscan

Table 5-4 Overscan Parameters

| <b>Parameter</b>   | <b>Description</b>    |
|--------------------|-----------------------|
| Overscan           | Off/On                |
| Left Edge          | Ranges from 0 to 100. |
| <b>Right Edge</b>  | Ranges from 0 to 100. |
| Top Edge           | Ranges from 0 to 100. |
| <b>Bottom Edge</b> | Ranges from 0 to 100. |

### <span id="page-13-1"></span>5.4.2 Aspect

Scale up/down the image. Three kinds of aspects are available: 16:9, 4:3, and point to point.

### $\left[\begin{matrix} \cdot \\ \cdot \end{matrix}\right]$ Note

<span id="page-13-2"></span>**Point to Point** mode is only available when a VGA or HDMI signal is accessed.

### 5.4.3 Keypad

When no need to use keypad or the installation environment may extrude the keypad, you can set the **Keypad** as **Off** to lock it.

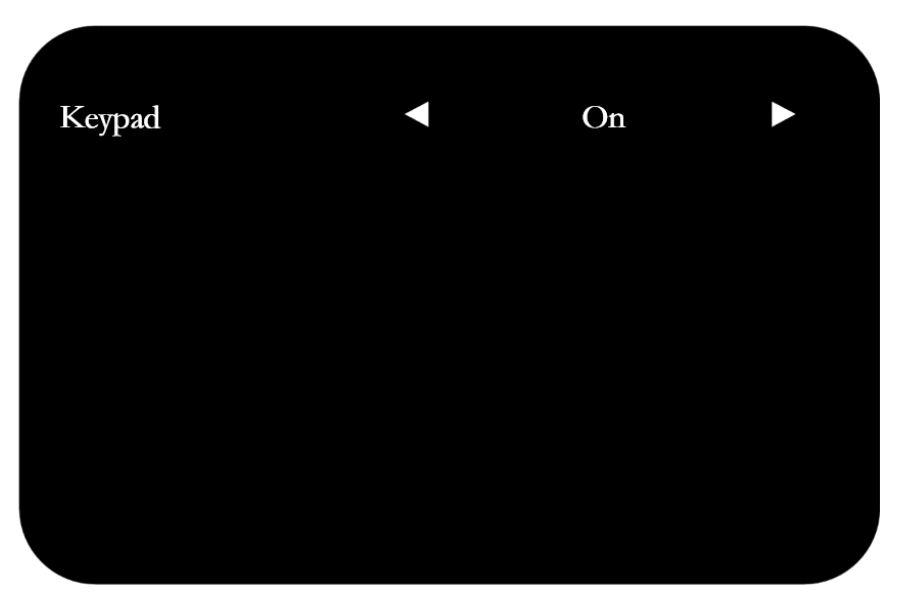

Figure 5-6 Keypad

### <span id="page-14-0"></span>5.4.4 Eye Protection

Disabled by default. If enabled, the screen switches to eye protection mode.

 $\widehat{\mathbf{a}}$  Note

**Eye Protection** is only available to type D.

## <span id="page-14-1"></span>5.5 System Maintenance and Info

### <span id="page-14-2"></span>5.5.1 Maintenance

Contact our technical support personnel for upgrade program and USB driver.

- Upgrade: Insert the USB driver to the USB interface, and set **Upgrade (USB)** as **On**. Follow the instructions on the screen to upgrade.
- Restore Defaults: Restore all the settings to the default value.

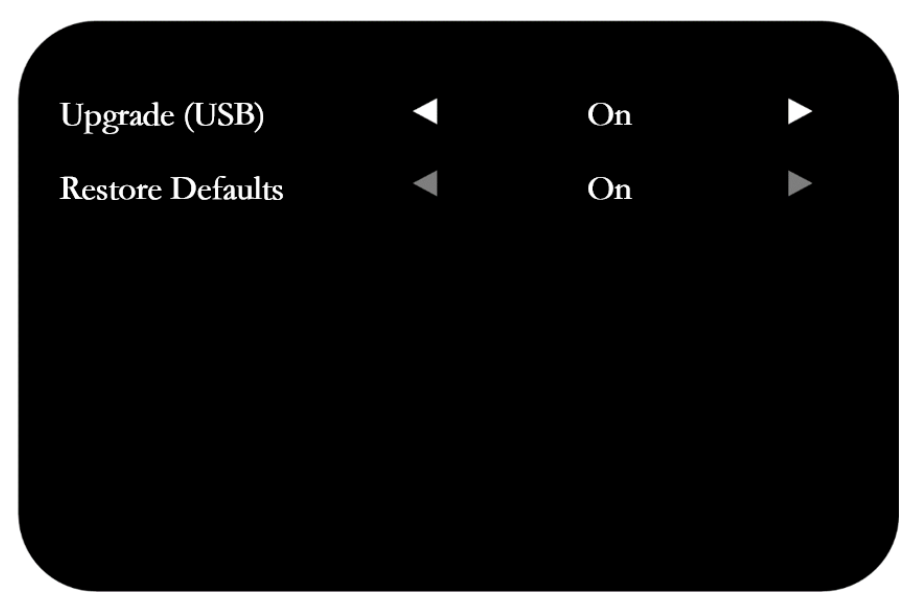

Figure 5-7 System Maintenance

# <span id="page-15-0"></span>5.5.2 System Info

Check the version, working time, ID, and serial number of the device.

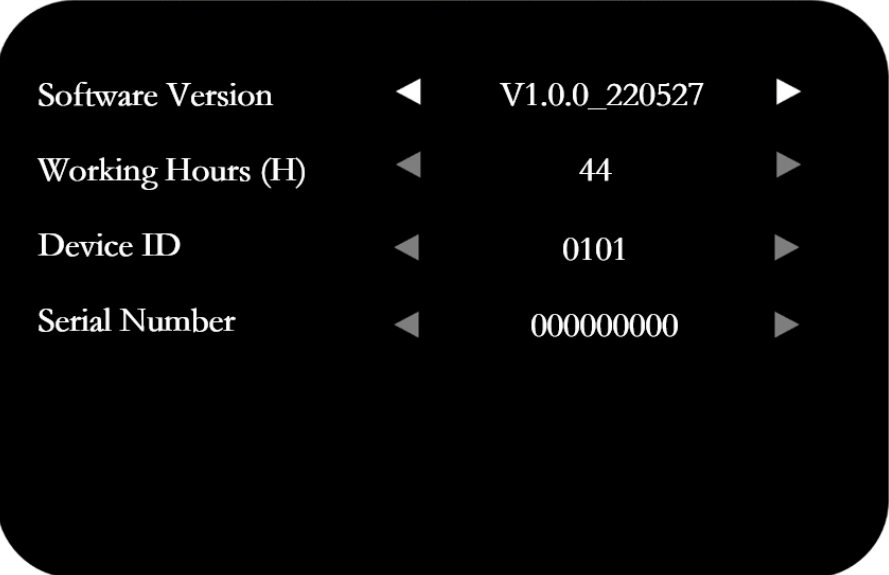

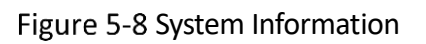

# <span id="page-15-1"></span>5.6 System Settings

## <span id="page-15-2"></span>5.6.1 OSD Settings

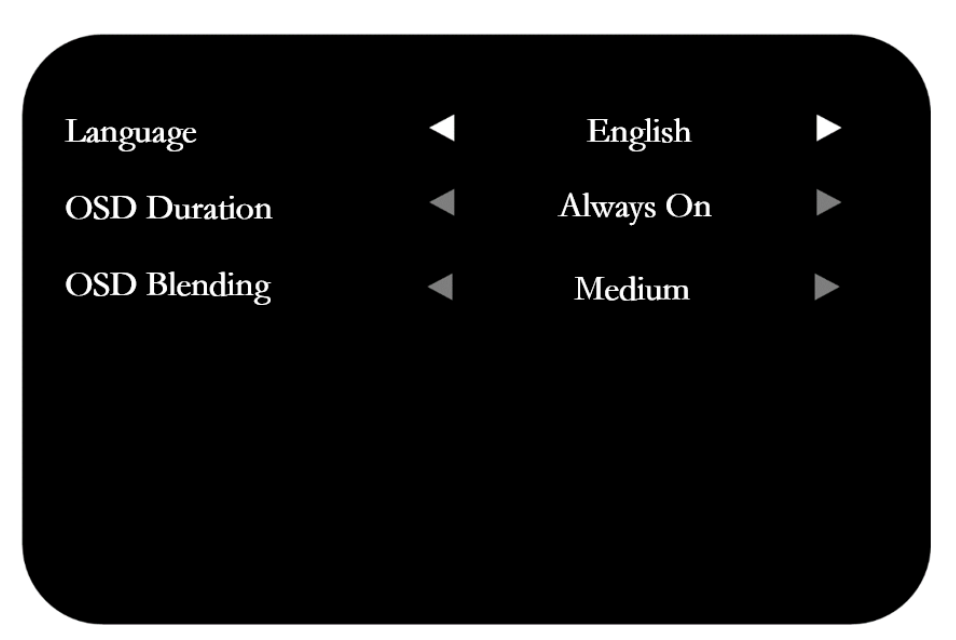

Figure 5-9 OSD Settings

#### Table 5-5 OSD Parameters

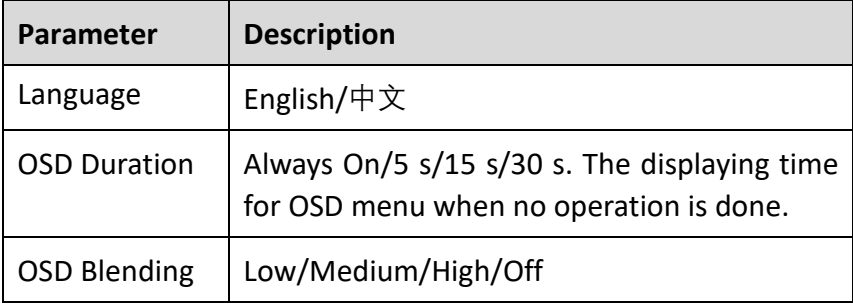

## <span id="page-16-0"></span>5.6.2 Audio Mode

You can set the volume as desired or mute/unmute the playing.

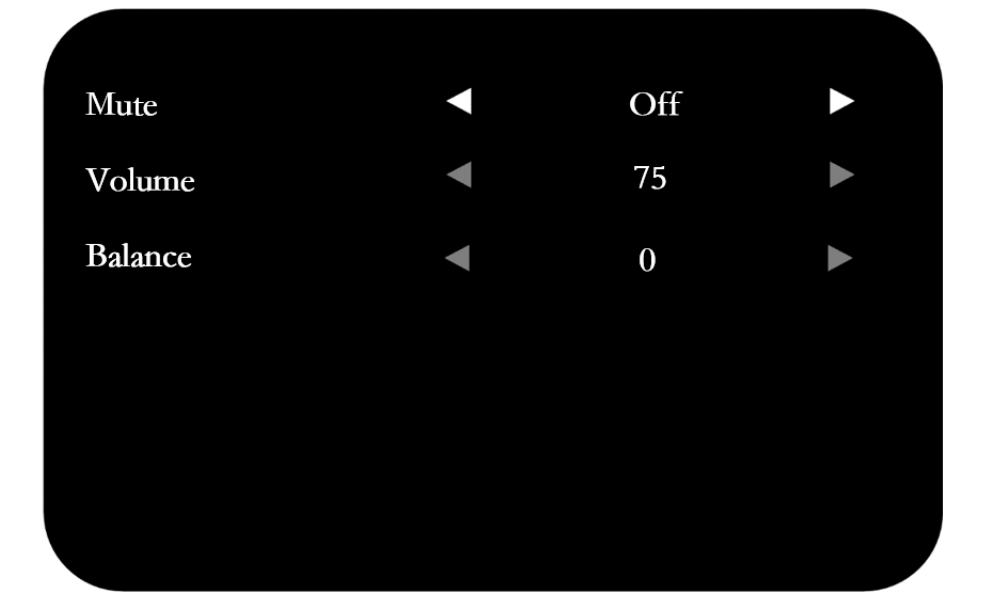

#### Figure 5-10 Audio Mode

#### Table 5-6 Audio Mode Parameters

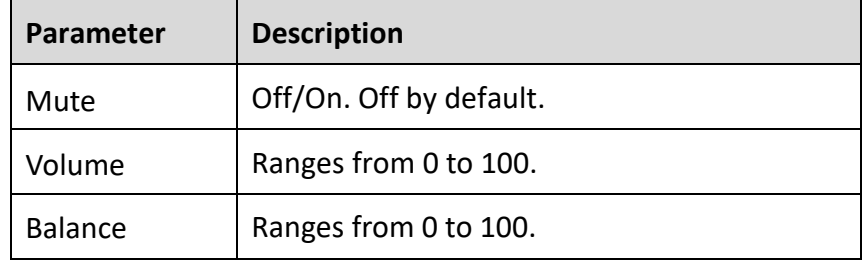

### $\Box$ Note

<span id="page-17-0"></span>Audio mode is only available to type A and D.

### 5.6.3 Other Settings

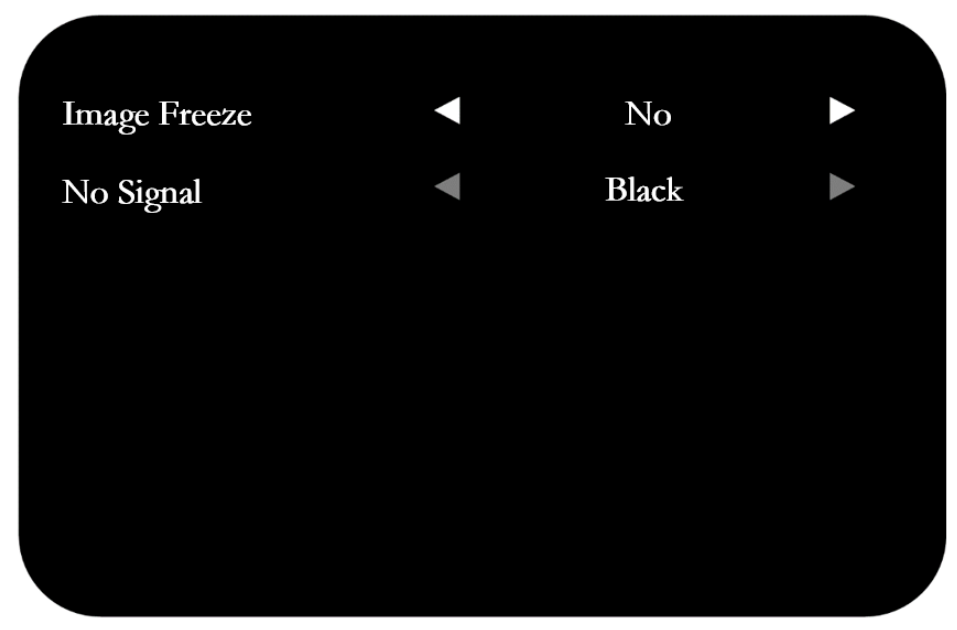

Figure 5-11 Screen Saver

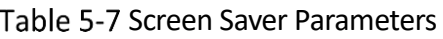

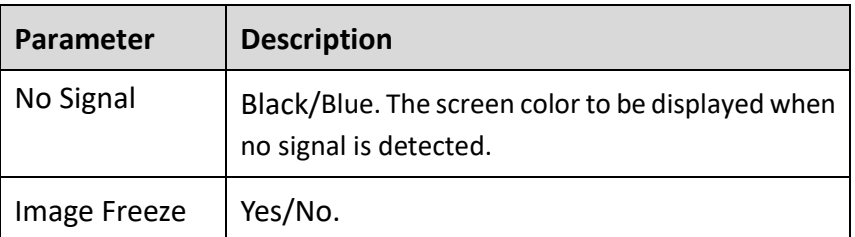

### <span id="page-17-1"></span>5.6.4 Color Settings

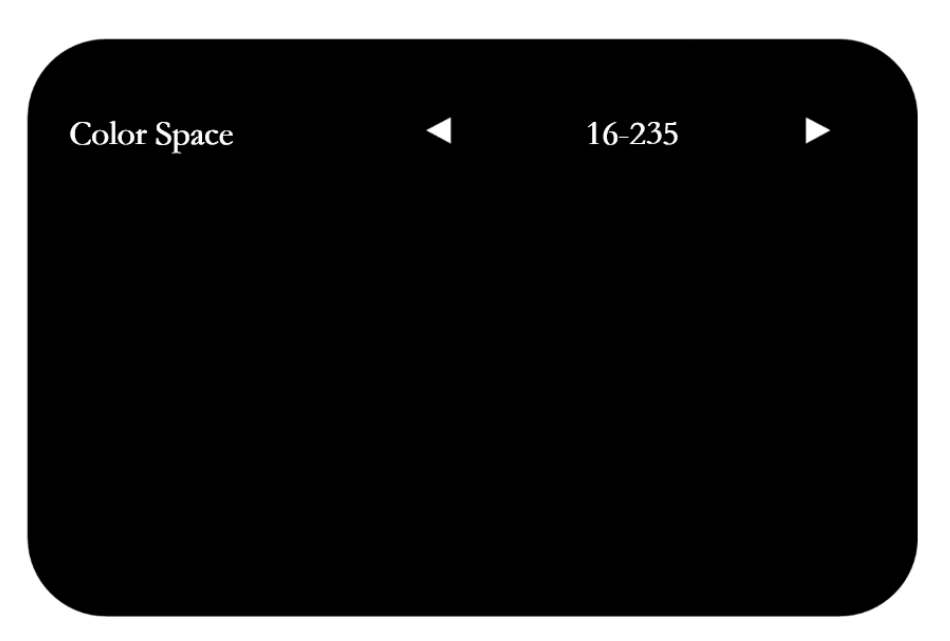

Figure 5-12 Image Freeze

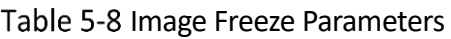

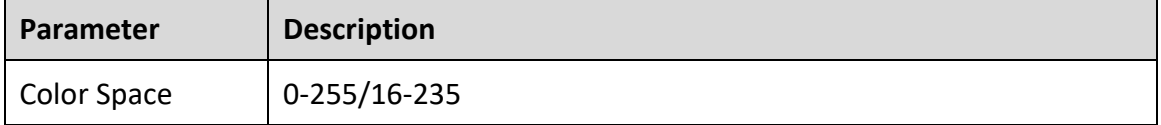

### $\boxed{\mathbf{i}}$  Note

**Image Freeze** changes to **No** when you switch the signal source or restart the device.

### <span id="page-18-0"></span>5.7 USB Menu

### $\Box$ Note

USB menu is only available to type A and D.

Step 1 Press  $\ominus$ , and insert your removable storage device into the USB interface of the device.

Step 2 Select USB as the input signal source, and then the USB menu displays.

Step 3 Press  $\langle$  or  $\rangle$  to select your desired file type for playing.

Step 4 Press  $\overrightarrow{C}$  to confirm.

Поставщик систем безопасности **TELECAMERA.RU** 

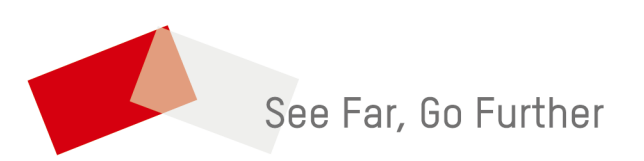

UD28844B